# 国立大学法人 東京医科歯科大学

## 兼業審査申請システム利用ガイド

申請者編

平成 30 年 1 月版

## 1 システムの利用

1.1 システムの起動

本システムを利用するにはインターネットに接続したパソコンと、 ※Web ブラウザは Internet Web ブラウザが必要です。Web ブラウザを起動し、以下の URL を入 Explorer11(Windows7/8.1/1 力します【図1-1】。

[<https://web-ura.tmd.ac.jp/partcorp/>](https://web-ura.tmd.ac.jp/partcorp/)

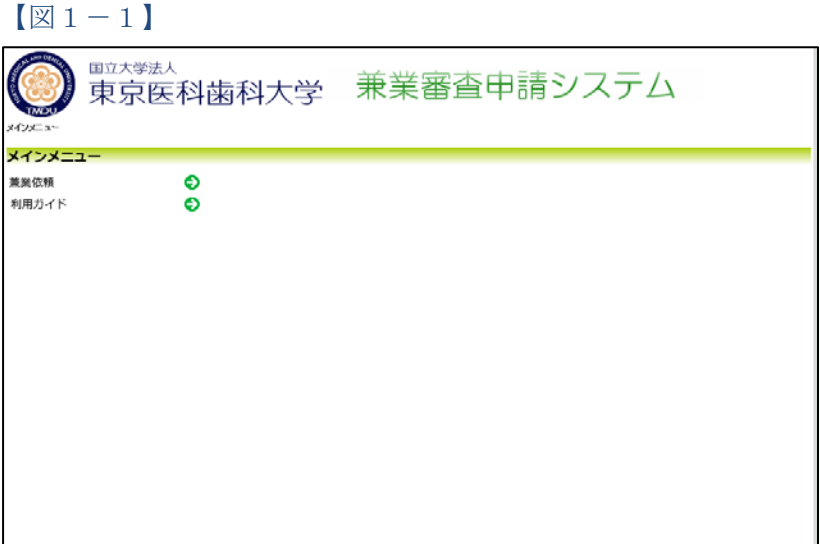

0)、Microsoft Edge(Windo ws10)もしくは Safari8 以降 (MacOSX 10.10 以降)のみ 動作保証いたします。その他 のブラウザでは正常に動作 しない可能性があります。

J

1.2 依頼したい兼業種別の選択と申請書の作成

【図1-1】メインメニューより、[兼業依頼]へのリンクをクリック すると、兼業従事内容判別フロー画面が表示されます。判別フローの 使用の有無で兼業依頼申請を行うことができます【図1-2】。

 $\boxed{\boxtimes}1-2$ 

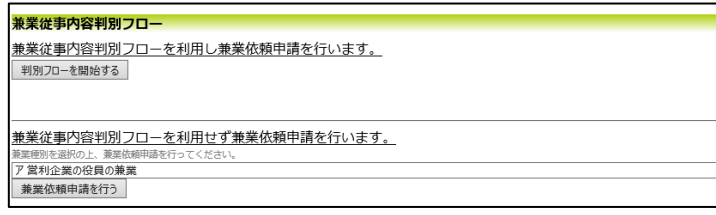

判別フローを使用する場合は、[判別フローを開始する]ボタンをクリ ックすると、問い合わせに回答していくことで、最適な兼業種別が選 択できます【図1-3】、【図1-4】。

 $\overline{\mathbf{v}}$ 

 $[\boxtimes 1-3]$ 

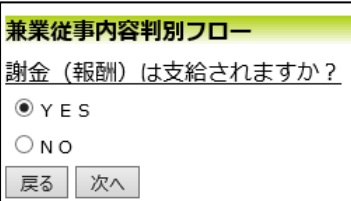

#### $[\boxtimes 1-4]$

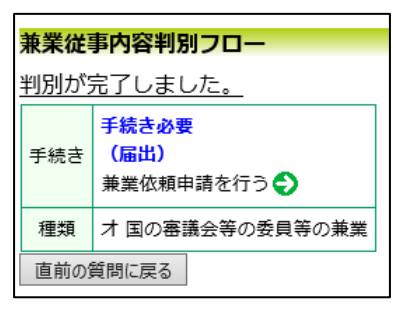

[兼業依頼申請を行う]へのリンクをクリックすると、兼業申請依頼画 面が表示されます【図1-5】。

判別フローを使用しない場合は、【図1-2】兼業従事内容判別フロ ー画面より、兼業種別をプルダウンボックスから選択して、[兼業依 頼申請を行う]ボタンをクリックすると兼業申請依頼画面が表示され ます【図1-5】。

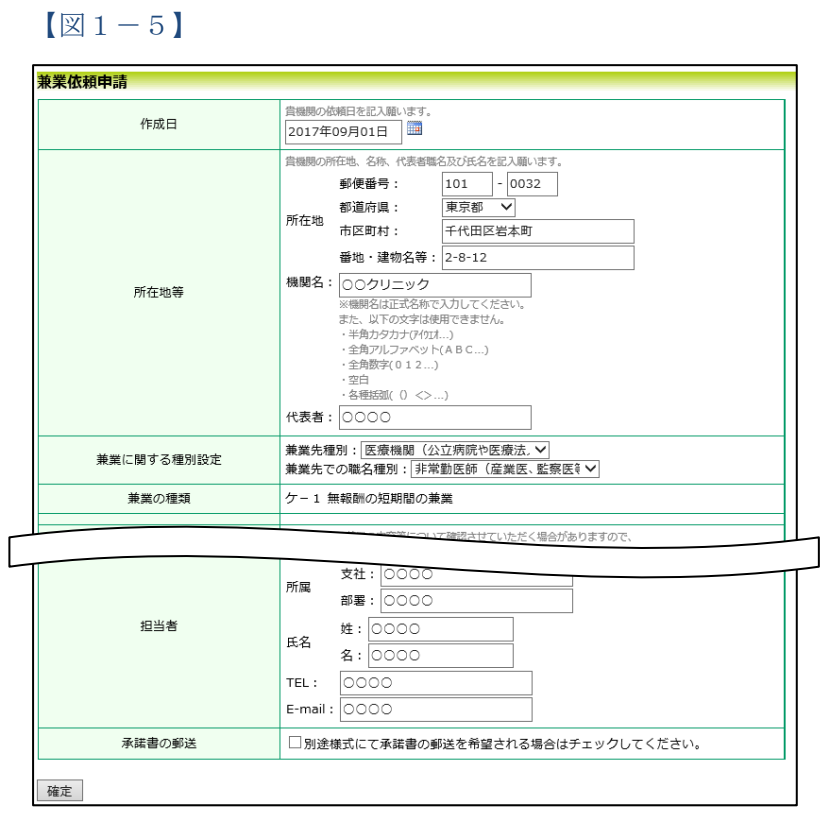

必要事項を入力または選択し、[確定]ボタンをクリックすると、申請 ※現行のバージョンで 書ファイルを作成に関する確認画面が表示されます【図1-6】。

 $[\mathbb{Z}1-6]$ 

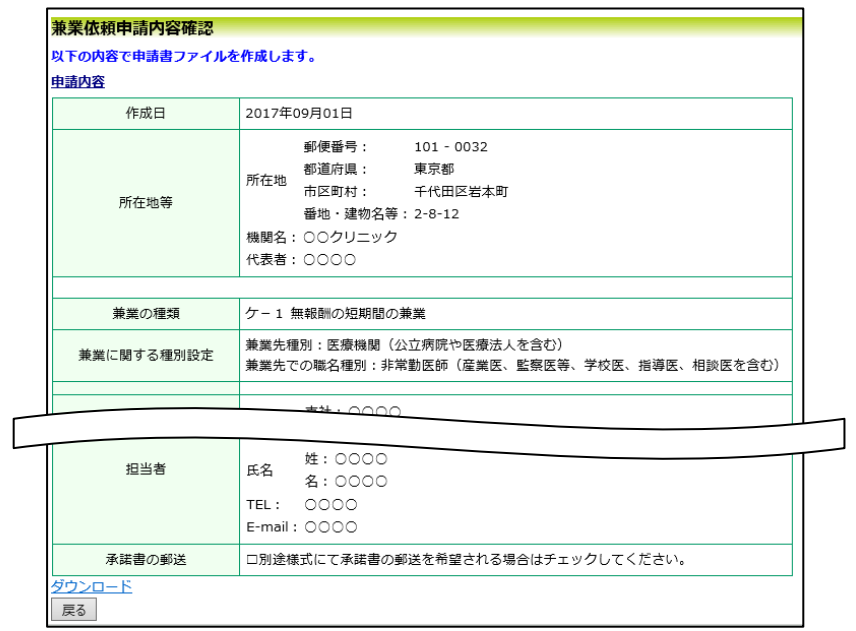

は、入力していただいた 申請情報について体裁を 整えた印刷出力機能を備 えておりません。大変申 し訳ありませんが、コン ピュータ上の「画面コピ ー」にてご対応願います。 鋭意、システムの改善に 取り組んでおりますの で、ご協力のほどお願い いたします。

[ダウンロード]へのリンクをクリックすると、申請書ファイルが ZIP 形式でダウンロードされます。

 $-4 -$ 

### 2 本学教職員への兼業依頼

1.2 で作成した「申請ファイル (zip)」を添付して、お目当ての本学 教職員へ兼業依頼のメールを発出して下さい。メールを受信した教職 員が受けるか否かを判断しシステム上で審査過程に入ります。審査に よる「許可」、「不許可」などのメールが兼業システムより発信されま す。基本的には、この兼業システムから発信する「許可のメール」に より「承諾書」とする運用にしていただきたく、お願い申し上げます。 兼業許可者たる学長の「公印」がなければ謝金の支出手続ができない などの特別な事情がある場合には個別に相談に応じます(極力避けて 頂くようお願いいたします)【図2-1】。

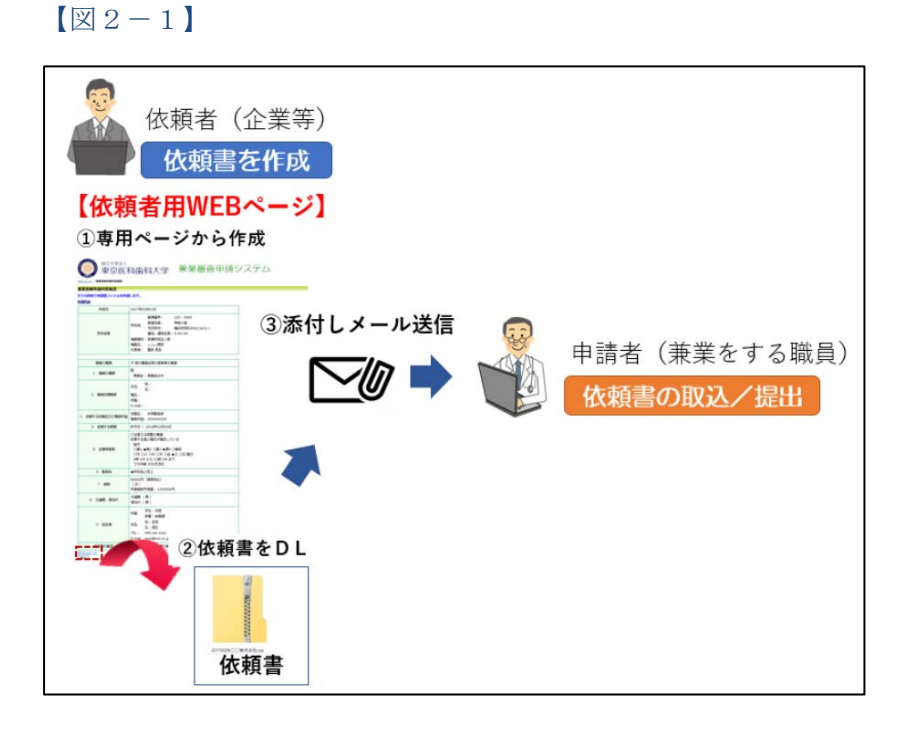

メールアドレスについては、本学の研究情報データベース (<http://www.tmd.ac.jp/for-business/researcher-db/index.html>) など から検索できますので、ご活用下さい。

- 5 -

## 3 お知らせ・新着情報の表示

お知らせ・新着情報がシステムに登録されると、メインメニューに[お 知らせ・新着情報]が表示されます【図3-1】。

【図3-1】

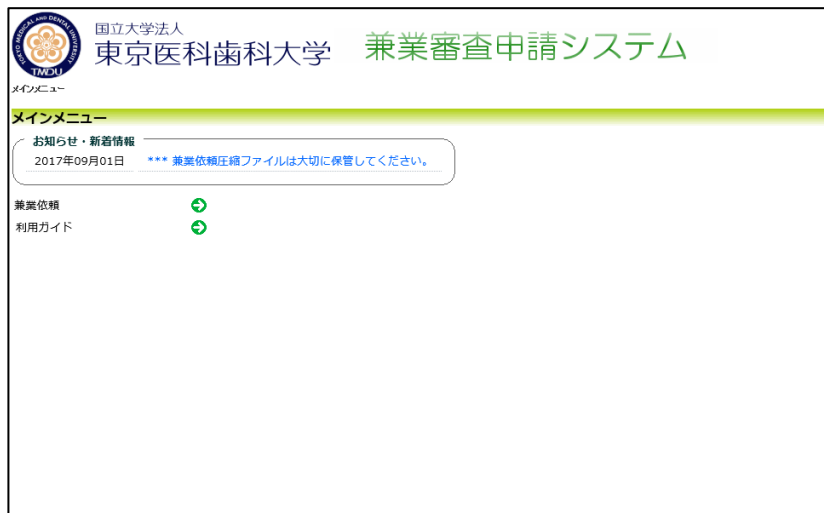